# RCTC BUDGET PLANNING & STUDENT LOAN CHECKLIST

*This checklist is not intended to replace the comprehensive financial aid information available from the Financial Aid Office at https://www.rctc.edu/financialaid/*

Determining if you should borrow student loans and how much to borrow are among some of the most difficult decisions students face when deciding to enroll in College. Use the following Budget Planning Tool to compare the direct costs of attending with the Financial Aid and other resources you will have to meet your expenses.

### BUDGET PLANNING TOOL

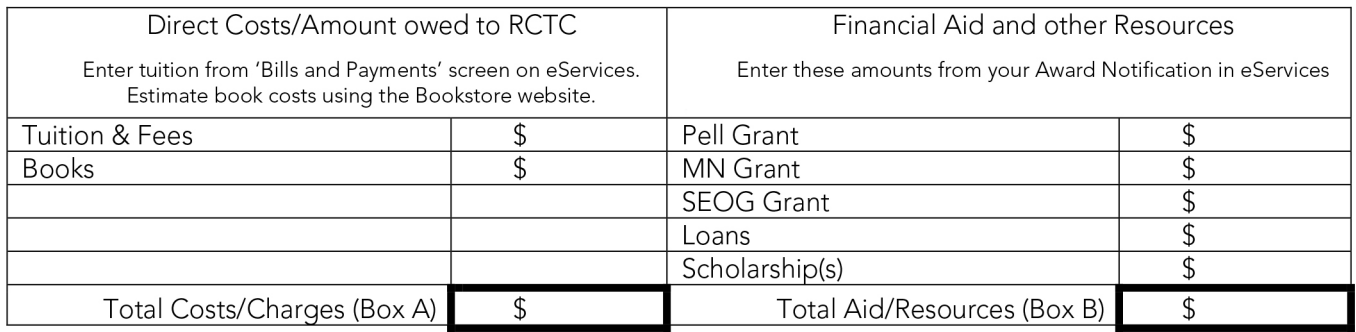

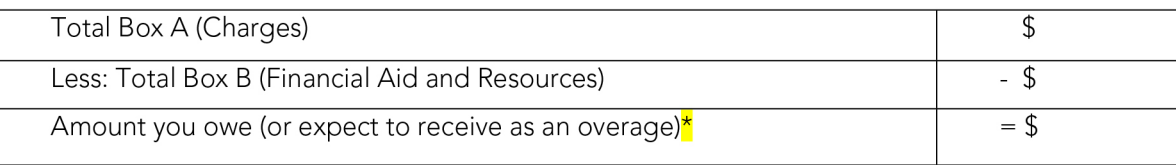

\*This amount is for one semester only. If using this tool to determine the amount of loan to request, double the final amount to ensure you have funds to cover anticipated costs for both semesters.

## STUDENT LOAN CHECKLIST

o

o

This checklist provides you with step-by-step instructors to ensure you have completed all steps to successfully order your loan funding.

Log in to Student eServices at *www.rctc.ec/eservices* with your StarID and password. Select "Financial Aid' from the left navigation menu and then 'Loans'. This will open a new tab that includes the steps to order your loan. o

Review Loan Period. This ensures you are ordering funds for the full school year (or for one semester).

Pre-Requirements (Master Promissory Note/MPN and Entrance Counseling completed at *https://studentaid.gov/* )

- Completing these two requirements is estimated to take no more than one hour. Once both pre-requirements have been completed, RCTC will receive notice within 48 hours. We encourage you to watch your e-services account for updates.
- First time borrowers must complete the Entrance Counseling AND the MPN requirements.
- Students who have borrowed within the last 10 years only need to review their MPN.
- 1. Log into *https://studentaid.gov/* using your FSA ID username and password. This is the same log in information you use when you log into your FASFA application.
- 2. MPN for Undergraduates: Hover over the 'Complete Aid Process' section, select 'Complete a Master Promissory Note' and click on the "MPN for Undergraduates" link. You will need two references along with their contact information. One reference must have a different address other than your own.
- 3. Entrance Counseling: After you have completed the Master Promissory Note, hover over the 'Complete Aid Process' along the top again and click on 'Complete Entrance Counseling'.
- 4. Log out of the *https://studentaid.gov* website and close the browser. You should be returned to the loan acceptance process in e-services. Click, Next.

#### Loan Application

 $\Box$ 

 $\Box$ 

This section allows you to select the amount of loan you wish to borrow and which terms the loan will cover. You will be given four options, which consist of the following:

- Total loan amount for the loan period (Accepts loans as they display on your award notice)
- Reduced loan amount for the loan period (Enter amount you want to borrow for the full year.)
- Fall 2021 Only (Selecting this option will cause your loan to be released in two payments)
- Spring 2022 Only (Selecting this option will cause your loan to be released in two payments)
- After selecting the appropriate loan option from this list, click next.

#### Application Summary

• Review the information listed, check the box, and click 'Submit Loan Application'.

Finally, you will receive a 'Loan Status' page, which displays for you the status of your student loan request. Once your loan(s) are listed as a 'Certified' status, you have completed all required steps. o

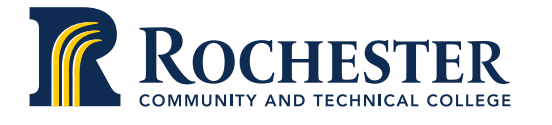

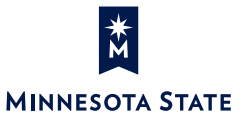

#### WWW.RCTC.EDU

851 30th Avenue SE | Rochester MN 55904 | 1-800-247-1296 A member of Minnesota State and an affirmative action/equal opportunity college.<br>RCTC provides accessible, affordable, quality learning opportunities to serve a diverse and growing community.